ВАЖНО! ЛПУ сообщается пароль пользователя и администратора (при необходимости) только для их ПАКа.

Единый пароль администратора для ВСЕХ ПАКов предназначен исключительно для администратора ViPNet сети МИАЦ, и для инженеров осуществляющих настройку ПАКов для ЛПУ.

### Если идет замена программного координатора (СМ) на ПАК:

1. Отключаем от локальной сети ПК с программным Координатором (далее он уже использоваться не будет)

2. Коммутируем вместо программного Координатора новый HW-1000 или HW-50 через LAN1 (eth0) (расположение интерфейсов см. Приложение 1)

3. Дописываем таблицу маршрутизации на ПАК, согласно маршрутам старого программного координатора

- а. На ПК с программным координатором в командной строке набираем route print, там смотрим раздел постоянные маршруты (ЕСЛИ РАЗДЕЛ ПУСТОЙ, ТО СРАЗУ ПЕРЕХОДИМ К ПУНКТУ 4!!!)
- b. На новом ПАКе заполняем таблицу маршрутизации с помощью команды inet route add, для этого:
	- i. Авторизуемся под пользователем логин user, пароль (выдан отдельно)
	- ii. Набираем enable жмем enter пароль администратора (выдан отдельно) – жмем enter
	- ііі. Забиваем маршруты (каждый отдельной командой) inet route add  $\langle$  <IP-адрес назначения>  $\langle$  default $\rangle$  next-hop <IP-адрес шлюза> [netmask  $\langle \text{macka}\rangle$ ] (подробнее в документе ViPNet Coordinator HW Справочник коман д и конфигурационных файлов, во вложении стр.112)

НАПРИМЕР: Чтобы добавить маршрут с адресом назначения 10.10.0.0, адресом шлюза 172.16.5.1, маской 255.255.0.0, выполните команду:

hostname# inet route add 10.10.0.0 next-hop 172.16.5.1 netmask 255.255.0.0

4. Далее авторизуемся под пользователем - логин user, пароль (выдан отдельно). На самом ПАКе выполняем команду inet ping 10.35.0.66. Если пинг есть, звоним администратору сети МИАЦ Подхомутову Андрею и просим удалить из сети старый СМ Координатор. После подтверждения от администратора удаления старого узла переходим к пункту 5.

5. ВНИМАНИЕ! Если у Вас СМ Координатор и сервер МИС были на разных ПК то переходим к пункту 6.

Если СМ Координатор и сервер МИС были установлены на одном ПК, то с этого ПК удаляем СМ Координатор и перезагружаемся. После перезагрузки меняем ір адрес этого ПК (теперь уже только сервер МИС) на ір адрес, который был задан в туннелях ПАК (ір адреса взяты из таблицы, выданной администратором МИАЦ). Таблица с адресами прилагается.

Проверить доступ до МИАЦ в Вологде одним из трех способов ниже 6. (предварительно подключив сервер к ПАКу через LAN2 (eth1)):

а. На сервере МИС-ки пингуем ір  $10.35.0.66$  (это сервер МИАЦ)

- b. Если нет физического доступа к серверу МИС, то берем свой ноутбук, на нем прописываем ір МИС-ки и также пингуем 10.35.0.66
- с. А если нет вообще МИС и непонятно какой ір туннеля, то еще раз проверяем связь с координатора, пингуем ір 10.35.0.66

### Если идет поставка ПАКа (в основном HW-50) «с нуля», т.е. випнета в этом подразделении ЛПУ не было:

ВНИМАНИЕ! Все описанные ниже действия – это временная схема использования ПАКа. В дальнейшем, когда появится согласованная между МИАЦ и ЛПУ схема подключения новых ПАКов, можно будет выполнить настройку согласно новым параметрам подключения.

- 1. Коммутируем ПАК в имеющуюся сеть через LAN1 (eth0) этот интерфейс настроен на получение параметров по DHCP.
- 2. Авторизируемся под пользователем и пишем команду inet show interface eth0.
- 3. В выводе команды проверяем (выделено красным), что ПАК получил соответствующие настройки от DHCP сервера ЛПУ, например:
- eth0 Link encap:Ethernet HWaddr 68:05:ca:2a:29:2e inet addr:192.168.0.10 Bcast:192.168.0.255 Mask:255.255.255.0 UP BROADCAST RUNNING MULTICAST MTU:1500 Metric:1 RX packets:1474144259 errors:0 dropped:3 overruns:0 frame:0 TX packets:1068579542 errors:0 dropped:0 overruns:0 carrier:0 collisions:0 txqueuelen:1000 RX bytes:1685133102701 (1.5 TiB) TX bytes:510899053580 (475.8 GiB) Interrupt:16 Memory:fbbe0000-fbc00000

Configured by DHCP: yes Class: access

Speed: 100Mb/s Duplex: Full Auto-negotiation: on Link detected: yes

4. Теперь (при наличии канала связи до МИАЦ) администратор ЛПУ может обеспечить доступ ПК подсети филиала ЛПУ к ресурсам МИАЦ. Для этого надо добавить на ПАК ір адреса этих ПК в качестве туннелей (для этого обратиться в МИАЦ к Подхомутову Андрею), и указать в сетевых настройках ПК, в качестве шлюза ір адрес ПАК, либо прописать статический маршрут.

## Расположение интерфейсов на ПАКах:

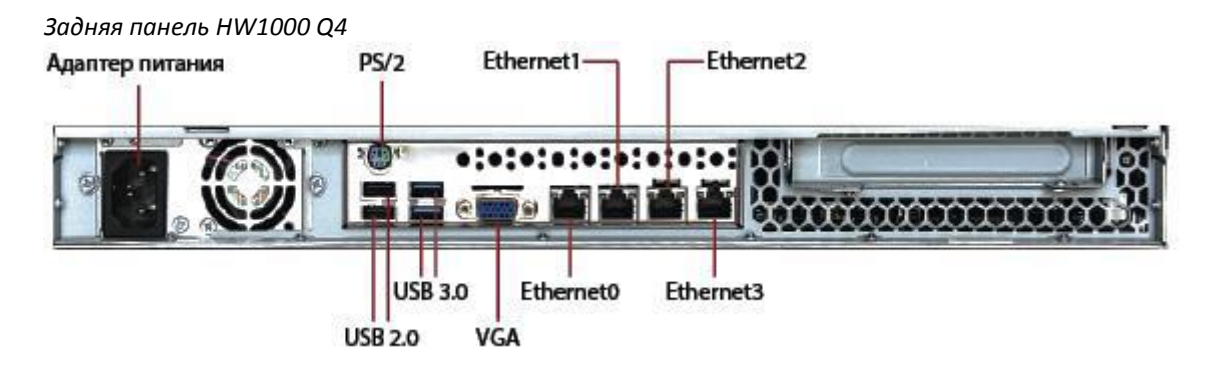

*Задняя панель ViPNet Coordinator HW50 (у нас без антенны)*

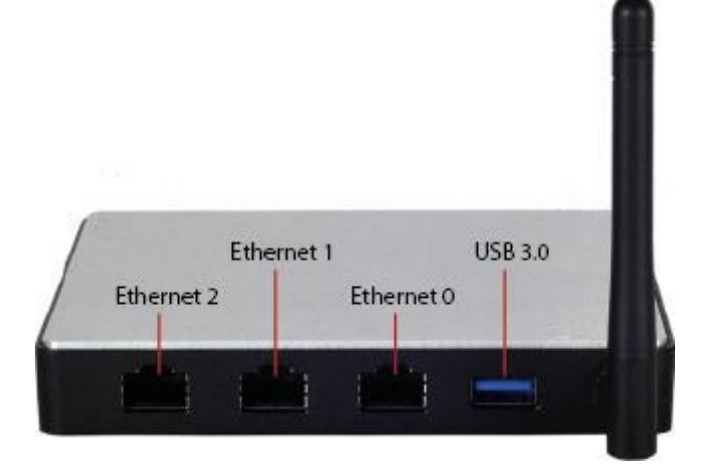

### Команды назначения ip-адресов на сетевые интерфейсы ПАК

## inet ifconfig address

Команда используется для установки параметров заданного интерфейса.

#### Синтаксис

inet ifconfig <интерфейс> address <IP-адрес> netmask <маска>

### Пример использования

Чтобы на интерфейсе eth1 установить IP-адрес 192.168.10.1 и маску подсети 255.255.255.0, выполните команду: hostname# inet ifconfig eth1 address 192.168.10.1 netmask 255.255.255.0

# inet ifconfig down / up

Команда используется для выключения/включения заданного интерфейса.

#### Синтаксис

inet ifconfig <интерфейс> down inet ifconfig <интерфейс> up

### Пример использования

Чтобы выключить интерфейс eth1, выполните команду: hostname# inet ifconfig eth1 down Чтобы включить виртуальный интерфейс eth1, выполните команду: hostname# inet ifconfig eth1 up

# inet route add

Команда используется для добавления статического маршрута.

#### Синтаксис

inet route add {<IP-адрес назначения> | default} next-hop <IP-адрес шлюза> [netmask <маска> [distance <1-255> [weight <1-255>]]]

### Пример использования

Чтобы добавить маршрут с адресом назначения 10.10.0.0, адресом шлюза 172.16.5.1, маской 255.255.0.0, выполните команду: hostname# inet route add 10.10.0.0 next-hop 172.16.5.1 netmask 255.255.0.0

Чтобы добавить маршрут по умолчанию, для которого IP-пакеты будут передаваться на шлюз 172.16.5.2, выполните команду:

hostname# inet route add default next-hop 172.16.5.2